# RV215Wでのポート転送

# 目的 Ī

ポート転送は、インターネット経由で送信されるパケットをリダイレクトするために使用さ れる機能です。アプリケーションによって使用されるポート番号は、アプリケーションのプ ログラマによって割り当てられることが多いです。ネットワーク外のデバイスがネットワー ク内でホストされているアプリケーションに接続できるようにするには、NATを使用する場 合にポート転送が必要です。ポート転送は必要な場合にのみ使用してください。パブリック ネットワークへのポートを開くことはセキュリティリスクになります。RV215Wは、シング ルポート転送、ポート範囲転送、およびポート範囲トリガーをサポートします。

この記事では、RV215Wのトリガーポートを転送および設定する方法について説明します。

# 該当するデバイス Ī

・ RV215W

## [Software Version] Ì

•1.1.0.5

# ポート転送設定

#### シングルポート転送

単一ポート転送は、単一ポートの転送に使用される機能です。

ステップ1:Web設定ユーティリティにログインし、[Firewall] > [Single Port Forwarding]を選 択します。「単一ポート転送」ページが開きます。

#### **Single Port Forwarding**

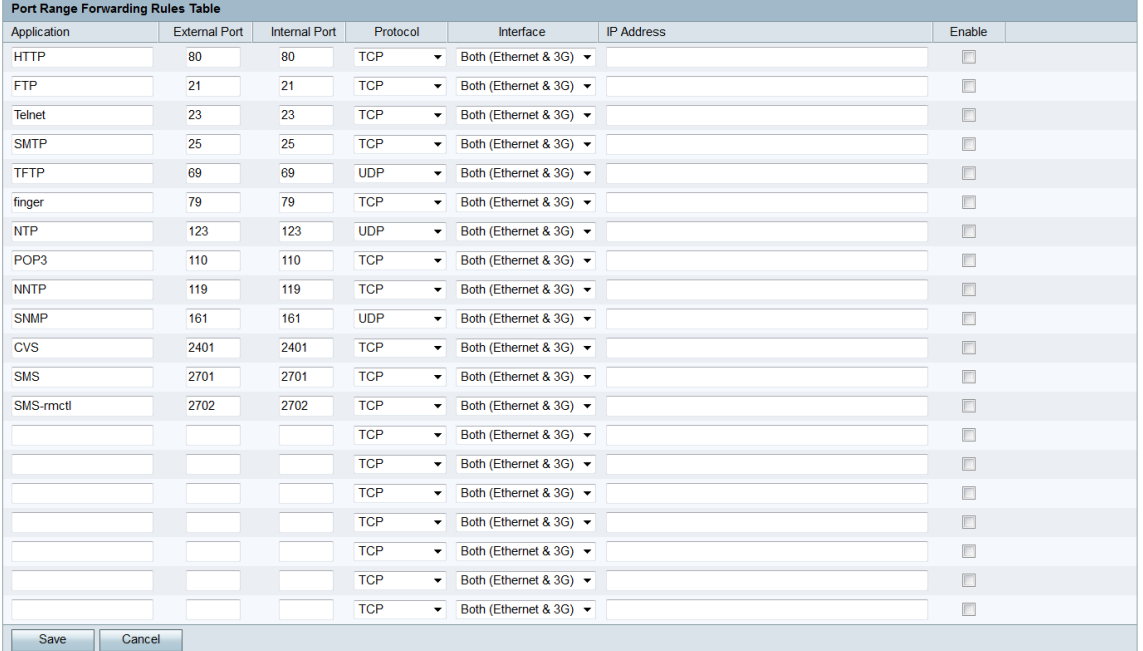

ステップ2:[Application]フィールドに、ポート転送を設定するアプリケーションの名前を入 力します。この値は、ルータの動作には影響しません。

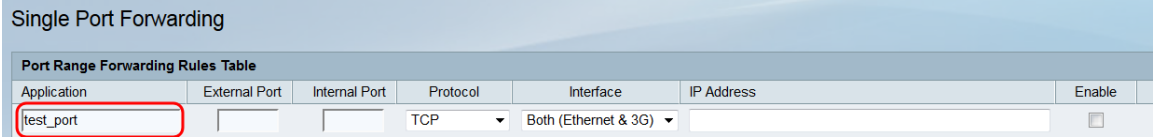

ステップ3:[External Port]フィールドにポート番号を入力します。これは、ネットワーク外 のデバイスを接続するポートです。

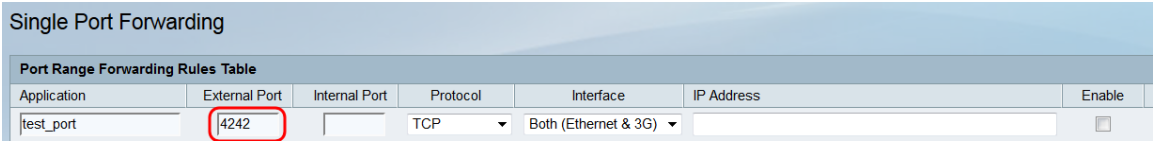

ステップ4:[Internal Port]フィールドにポート番号*を入力*します。これは、ネットワーク内の デバイスがリッスンしているポートです。これは、[External Port]フィールドに入力した値 とは異なる場合があり、RV215Wはパケットを外部ポートから内部ポートに転送します。

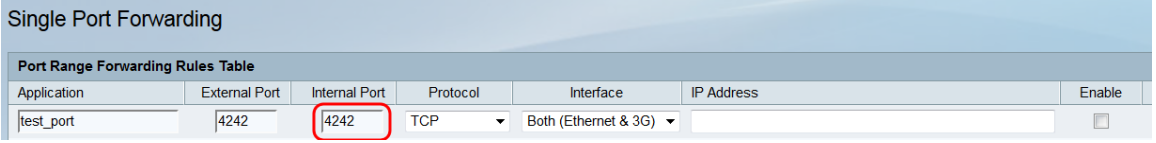

ステップ5:[プロトロプ]ドロップダウンリストから、アプリケーションに指定され、ルール で使用されるトランスポートプロトコルを選択します。

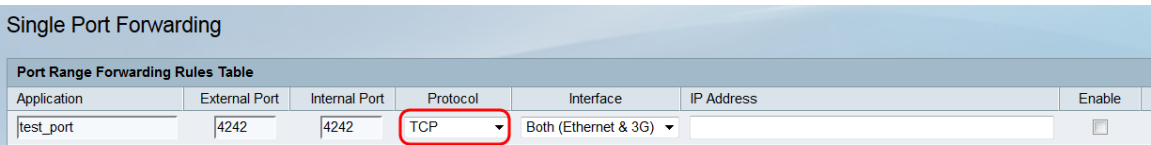

使用可能なオプションは次のとおりです。

・ TCP:アプリケーションは伝送制御プロトコル(TCP)を使用します。TCPは、速度に対

する信頼性を提供するトランスポートプロトコルです。

- ・ UDP:アプリケーションはユーザデータグラムプロトコル(UDP)を使用します。UDPは
- 、完全な信頼性に対して速度を提供するトランスポートプロトコルです。
- ・ TCPとUDP:アプリケーションはTCPとUDPの両方を使用します。

ステップ6:[インターフェイス]ドロップダウンリストから、ルールを適用するインターフェ イスを選択します。

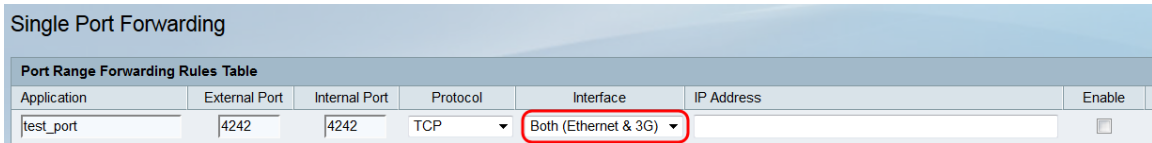

使用可能なオプションは次のとおりです。

・両方(イーサネットと3G):このルールは、RV215WがWANポートのイーサネット接 続またはUSBポートの3Gモデムを介してインターネットに提供される場合に適用されます  $\circ$ 

・イーサネット:このルールは、RV215WがWANポートのイーサネット接続を介してイン ターネットに提供されている場合にのみ適用されます。

・ 3G:このルールは、RV215WがUSBポートの3Gモデムを介してインターネットに供給 されている場合にのみ適用されます。

ステップ7:[IP Address]フィールドに、IPトラフィックの転送先となるLAN上のホストの IPアドレスを入力します。

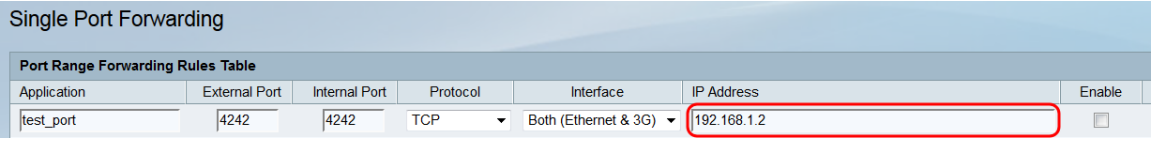

ステップ8:設定したルールを有効にするには、[Enable] をオンにします。

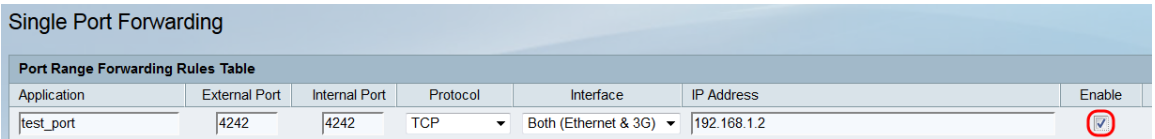

ステップ9:[Save]をクリックします。

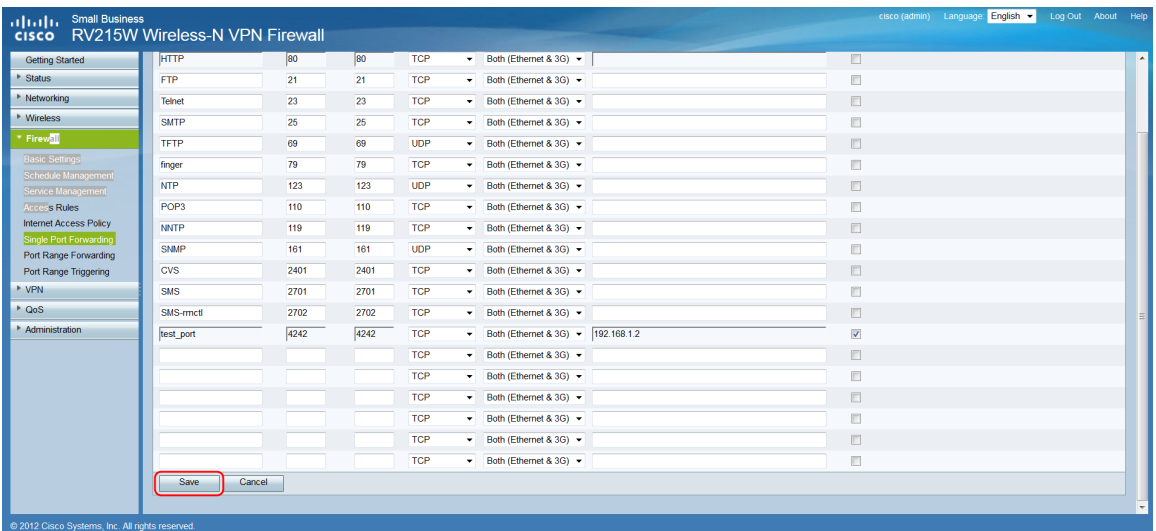

### ポート範囲転送

ポート範囲転送は、ポート範囲を開くために使用される機能です。ポート範囲の転送は、ス タティックポートの転送とも見なされます。スタティックポート転送は、設定されたポート が常にオープンであるため、セキュリティリスクを増大させます。

ステップ1:Web設定ユーティリティにログインし、[Firewall] > [Port Range Forwarding]を選 択します。[ポート範囲転送]ページが開きます。

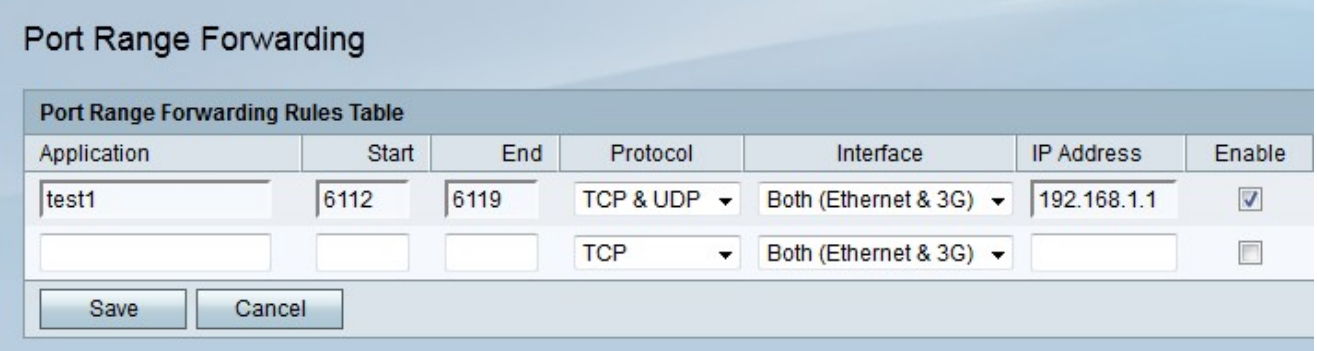

ステップ2:[Application]フィールドに、ポートを設定するアプリケーションの名前を入力し ます。

ステップ3:[Start]フィールドに、転送するポートの範囲を開始するポートを入力します。

ステップ4:[End]フィールドに、転送するポートの範囲を終了するポートを入力します。

ステップ5:プロトコルドロップダウンリストから、アプリケーションに指定され、ルール で使用されるトランスポートプロトコルを選択します。

・ TCP:アプリケーションは伝送制御プロトコル(TCP)を使用します。TCPは、速度に対 する信頼性を提供するトランスポートプロトコルです。

- ・ UDP:アプリケーションはユーザデータグラムプロトコル(UDP)を使用します。UDPは 、完全な信頼性に対して速度を提供するトランスポートプロトコルです。
- 
- ・ TCPとUDP:アプリケーションはTCPとUDPの両方を使用します。

ステップ6:[Interface]ドロップダウンリストから、ルールが適用されるインターフェイスを 選択します。

・両方(イーサネットと3G):このルールは、RV215WがWANポートのイーサネット接 続またはUSBポートの3Gモデムを介してインターネットに提供される場合に適用されます 。

・イーサネット:このルールは、RV215WがWANポートのイーサネット接続を介してイン ターネットに提供されている場合にのみ適用されます。

・ 3G:このルールは、RV215WがUSBポートの3Gモデムを介してインターネットに供給 されている場合にのみ適用されます。

ステップ7:IPトラフィックの転送先となるLAN上のホストのIPアドレスを[IP Address]フィ ールドに入力します。

ステップ8:設定したルールを有効にするには、[Enable] をオンにします。

ステップ9:[Save]をクリックします。

#### トリガーするポート範囲

 $\circ$ 

ポート範囲トリガーは、ダイナミックポート転送と見なされます。RV215Wに接続されてい るホストが、ポート範囲トリガールールで設定されているトリガーポートを開くと、 RV215Wは設定されたポートをホストに転送します。ホストがトリガーポートを閉じると、 RV215Wは転送ポートを閉じます。ポートはトリガー時にのみ開かれるため、ポートのトリ ガーは単一ポートの転送およびポート範囲の転送よりも安全です。トリガールールでは、 RV215Wに接続されたコンピュータはルールを利用できるため、IPアドレスは必要ありませ んが、一度に1台のコンピュータしか使用できません。

ステップ1:Web構成ユーティリティにログインし、[Firewall] > [Port Range Triggering]を選 択します。「ポート範囲トリガ」ページが開きます。

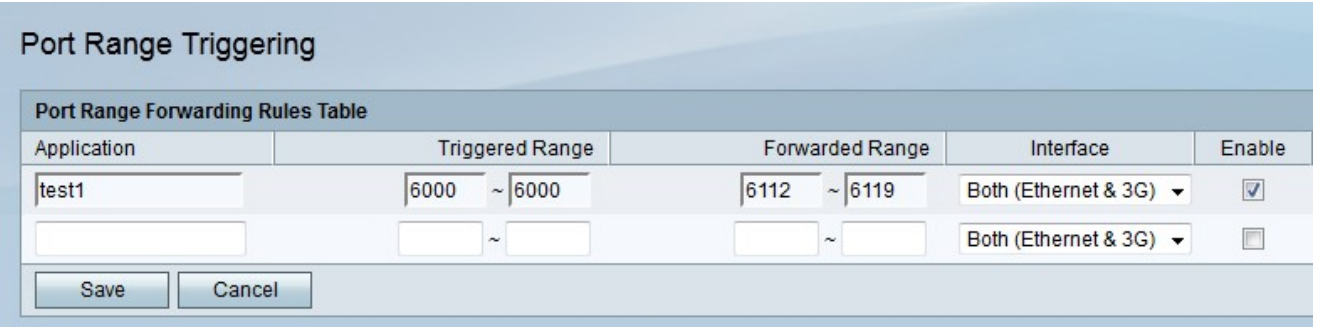

ステップ2:[Application]フィールドに、ポートを設定するアプリケーションの名前を入力し ます。

ステップ3:[Triggered Range]フィールドに、ルールをトリガーするポートの範囲を入力しま す。

ステップ4:[Forwarded Range]フィールドに、ルールがトリガーされたときに転送されるポ ートの範囲を入力します。

ステップ5:[Interface]ドロップダウンリストから、ルールが適用されるインターフェイスを 選択します。

・両方(イーサネットと3G):このルールは、RV215WがWANポートのイーサネット接 続またはUSBポートの3Gモデムを介してインターネットに提供される場合に適用されます ・イーサネット:このルールは、RV215WがWANポートのイーサネット接続を介してイン ターネットに提供されている場合にのみ適用されます。

・ 3G:このルールは、RV215WがUSBポートの3Gモデムを介してインターネットに供給 されている場合にのみ適用されます。

ステップ6:設定したルールを有効にするには、[Enable] をオンにします。

ステップ7:[Save]をクリックします。